E-Mail-Vorlagen sind der Kern der Kommunikation der am Workflow von OJS beteiligten Personen. Die Verwaltung von E-Mail-Vorlagen wird in OJS 3.2 durch die Einführung von Filterfunktionen wesentlich verbessert.

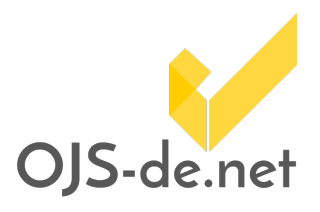

Diese Anleitung wurde auf Basis folgender Softwareversionen erstellt.

OJS Code-Version: 3.2.0.0

OJS Database-Version: 3.2.0.0

#### **Inhalt**

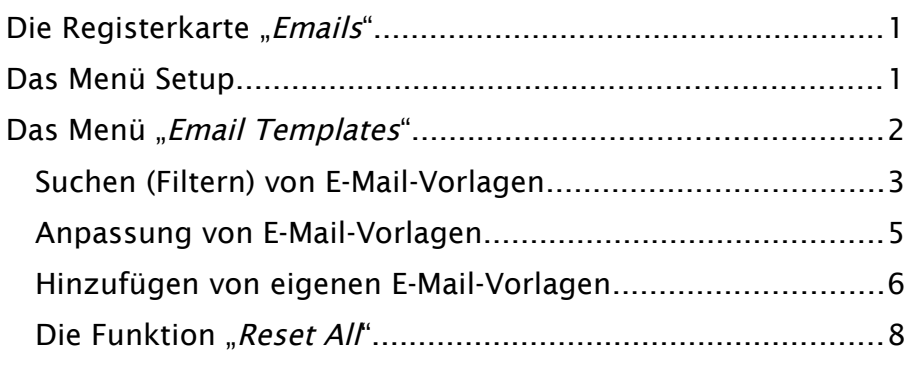

#### <span id="page-0-1"></span>Die Registerkarte "Emails"

Ab der Version 3.2 von OJS enthält die Registerkarte "Emails" zwei Untermenüs, das Menü "Setup" [\(Abbildung 1](#page-1-1)) und das Menü "Email Templates" ([Abbildung 2](#page-2-1)), welche die Funktionen zur Verwaltung von E-Mail-Vorlagen zur Verfügung stellen.

#### <span id="page-0-0"></span>Das Menü Setup

Im Menü "Setup" kann eine globale Signatur für E-Mails erstellt werden.

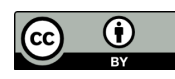

# VERBESSERTE E-MAIL-VERWALTUNG

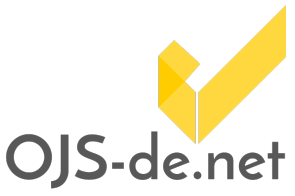

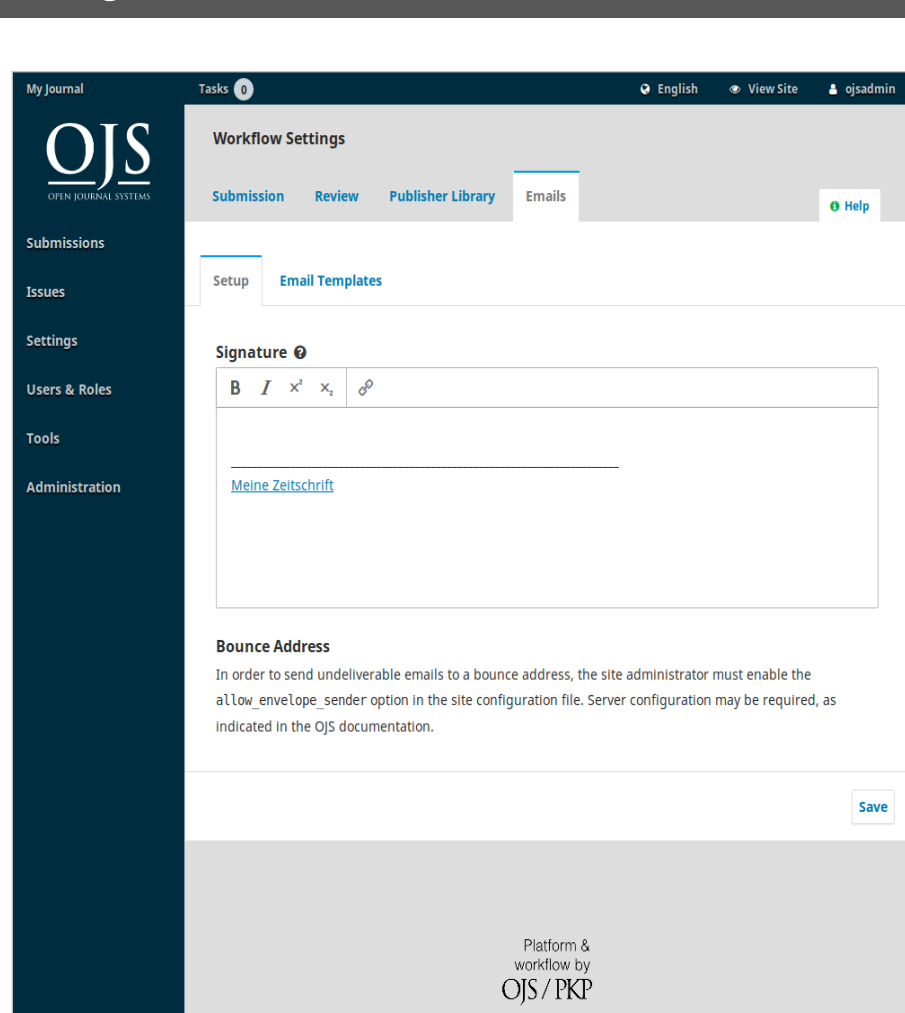

IN OJS 3.2

<span id="page-1-1"></span>Abbildung 1 Das Menü "Setup" der Registerkarte "Emails"

### <span id="page-1-0"></span>Das Menü "Email Templates"

Über das Menü "*Email Templates*" stehen die vordefinierten E-Mail-Vorlagen zur Verfügung, welche Sie bearbeiten können. Außerdem haben Sie die Möglichkeit, eigene E-Mail-Vorlagen zu erstellen.

In OJS werden optionale und nicht-optionale E-Mail-Vorlagen unterschieden. Optionale E-Mail-Vorlagen können bei Bedarf deaktiviert werden. In der Ausgangskonfiguration von OJS sind alle E-Mail-Vorlagen aktiviert.

Außerdem stehen Ihnen die Funktionen "Add Template" (siehe Abschnitt ["Hinzufügen von eigenen E-Mail-Vorlagen"](#page-5-0)) und "Reset All" zur Verfügung.

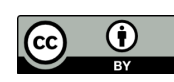

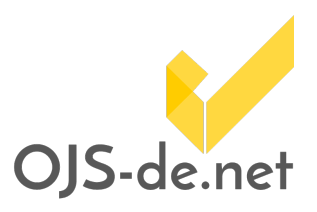

#### <span id="page-2-0"></span>Suchen (Filtern) von E-Mail-Vorlagen

Zum Suchen von E-Mail-Vorlagen aktivieren Sie den Button "Filters" [\(Abbildung 2\)](#page-2-1). Auf der linken Seite des Menüs "Email Templates" werden nun die zur Verfügung stehenden Filterfunktionen angezeigt.

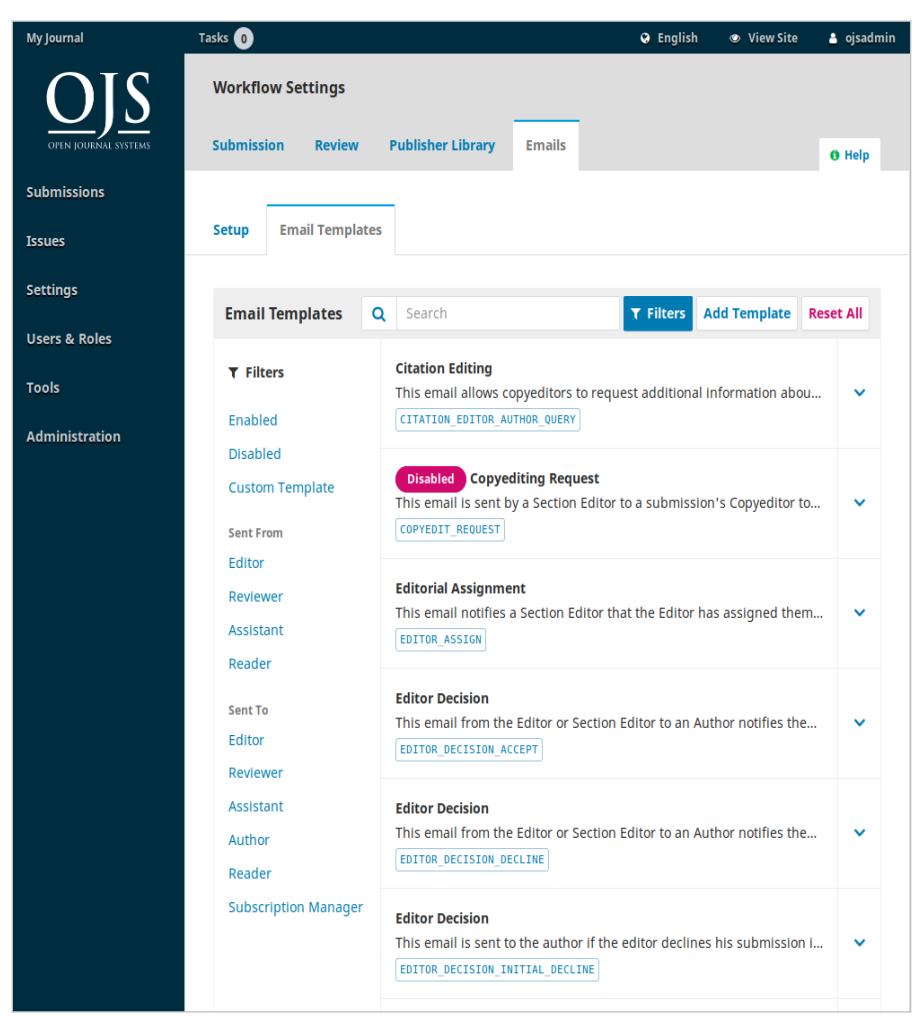

Abbildung 2 Das Menü "Email Templates" der Registerkarte "Emails"

<span id="page-2-1"></span>Es stehen eine allgemeine Kategorie mit den Filtern "Enabled", "Disabled" und "Custom Template" (siehe Hinzufügen von [eigenen E-Mail-Vorlagen](#page-5-0)) sowie die zwei Kategorien "Sent From" und "Sent To" zur Verfügung. Die Kategorien "Sent From" und "Sent To" enthalten Gruppen, welche auf den am Workflow beteiligten Rollen basieren. Diese Gruppen fassen alle Rollen mit gleichen Berechtigungsstufen zusammen. Die Gruppe "Author" enthält z.B. alle Rollen (Autor/in,

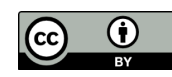

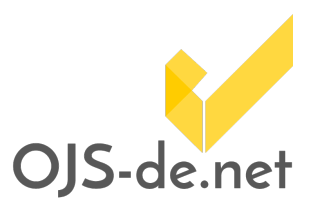

Übersetzer/in), denen die Berechtigungsstufe "Author" zugewiesen wurde.

Durch das Klicken auf eine Gruppe aktivieren Sie den entsprechenden Filter. [Abbildung 3](#page-4-1) zeigt eine nach Absender/in (Redakteur/in) und Empfänger/in (Gutachter/in) gefilterte Darstellung der Liste der E-Mail-Vorlagen, d.h. Vorlagen für E-Mails, die Redakteur/innen an Gutachter/innen senden. Nochmaliges Klicken auf einen aktivierten Filter deaktiviert diesen wieder.

Das Klicken auf den Pfeil am rechten Rand einer E-Mail-Vorlage öffnet die Detailansicht [\(Abbildung 3](#page-4-1)). Die Detailansicht zeigt alle Komponenten der E-Mail-Vorlagen und stellt die für diese E-Mail-Vorlage zur Verfügung stehenden Funktionen "Edit", "Disable" (vergleiche [Abbildung 2](#page-2-1)) und "Reset" (nur bei bereits bearbeiteten Vorlagen) zur Verfügung. Bitte beachten Sie, dass nicht alle E-Mail-Vorlagen deaktiviert werden können. Der Button "Reset" versetzt die ausgewählte E-Mail-Vorlage zurück in ihren Ausgangszustand.

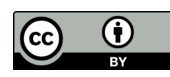

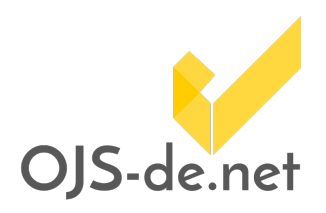

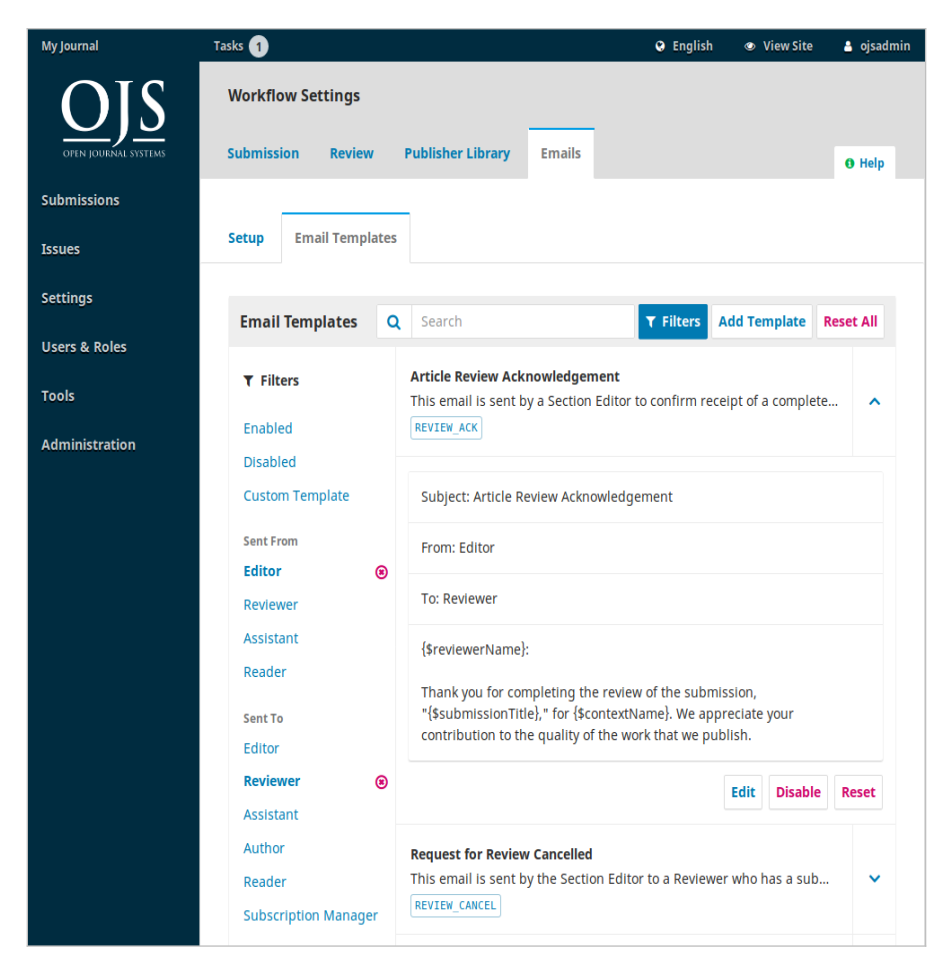

Abbildung 3 Gefilterte Darstellung des Menüs "Email Templates"

#### <span id="page-4-1"></span><span id="page-4-0"></span>Anpassung von E-Mail-Vorlagen

Über den Button "Edit" [\(Abbildung 4\)](#page-5-1) können Sie die ausgewählte E-Mail-Vorlage an Ihre Bedürfnisse anpassen. Ihnen stehen dabei die in den E-Mail-Vorlagen verwendeten Variablen zur Verfügung. Variablen haben die Form {\$<Variablenname>} und werden vor dem Abschicken der E-Mail durch die entsprechenden Inhalte ersetzt. Die Variablenamen geben dabei die Inhalte wieder, die Variable {\$submissionTitle} wird z.B. durch den Titel der Publikation ersetzt.

Stand vom 13.05.2019. Erstellt und bereitgestellt von OJS-de.net. Dieses Material steht<br>unter der Creative-Commons-Lizenz Namensnennung 3.0 Deutschland. Um eine<br>Kopie dieser Lizenz einsehen zu können, besuchen Sie bitte<br>ht

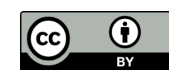

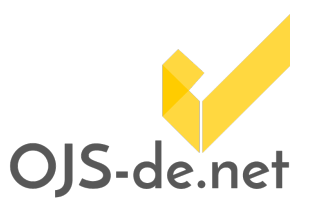

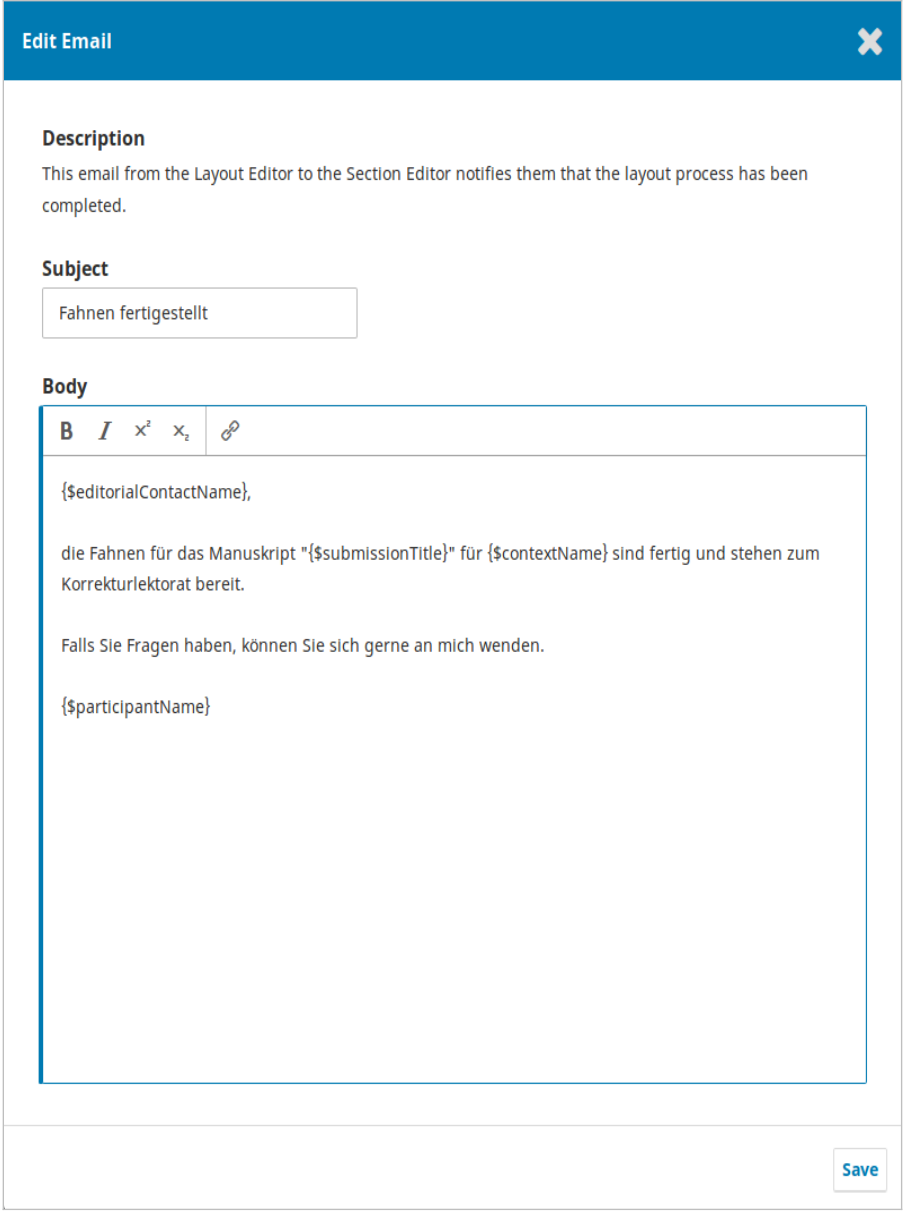

<span id="page-5-1"></span>Abbildung 4 Der Dialog "Edit Email" zur Anpassung von E-Mail-Vorlagen

#### <span id="page-5-0"></span>Hinzufügen von eigenen E-Mail-Vorlagen

Über den Button "Add Template" (vergleiche [Abbildung 2](#page-2-1)) können Sie eigene E-Mail-Vorlagen erstellen. In dem sich öffnenden Dialog [\(Abbildung 5](#page-6-0)) geben Sie dazu einen eindeutigen "Email Key" ein. Sie können sich bei der Wahl des Keys an den anderen Templates orientieren. Wir empfehlen, einen aussagekräftigen Key zu verwenden, damit die Vorlage

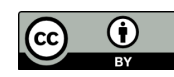

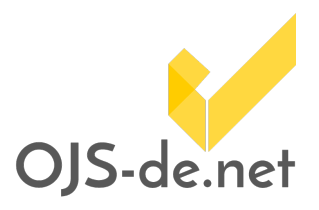

leicht zu identifizieren ist. In den weiteren Feldern erstellen Sie einen Betreff und einen Text für Ihre E-Mail-Vorlage.

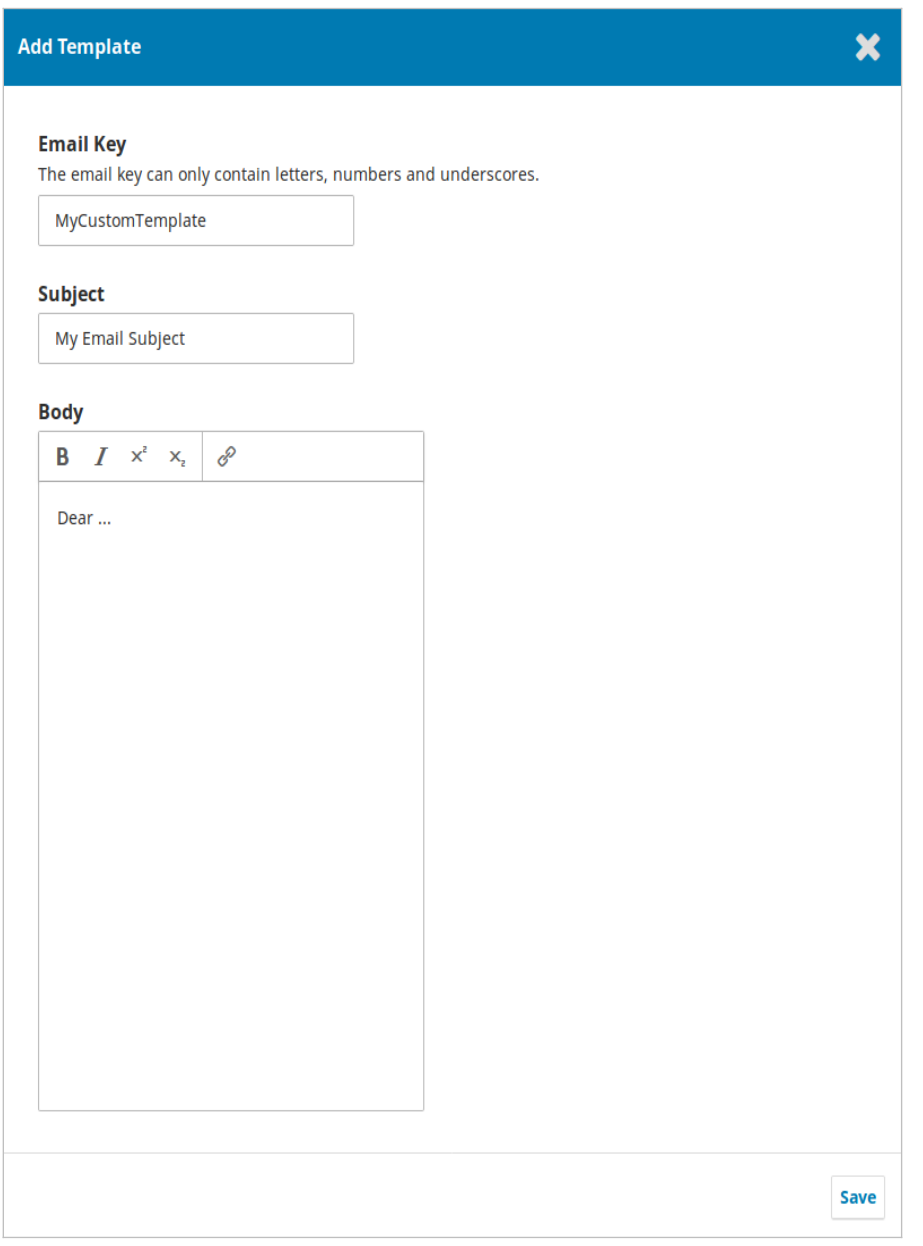

<span id="page-6-0"></span>Abbildung 5 Der Dialog "Add Template"

Eine Filterung der E-Mail-Vorlagen nach "Custom Templates" zeigt Ihnen die selbst erstellten E-Mail-Vorlagen an [\(Abbildung](#page-7-1)  [6](#page-7-1)). Für selbst erstellte Vorlagen steht Ihnen zusätzlich der Button "Delete" zur Verfügung.

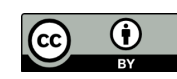

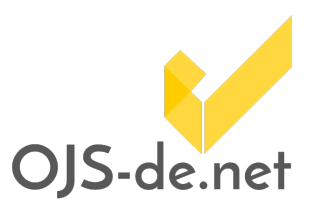

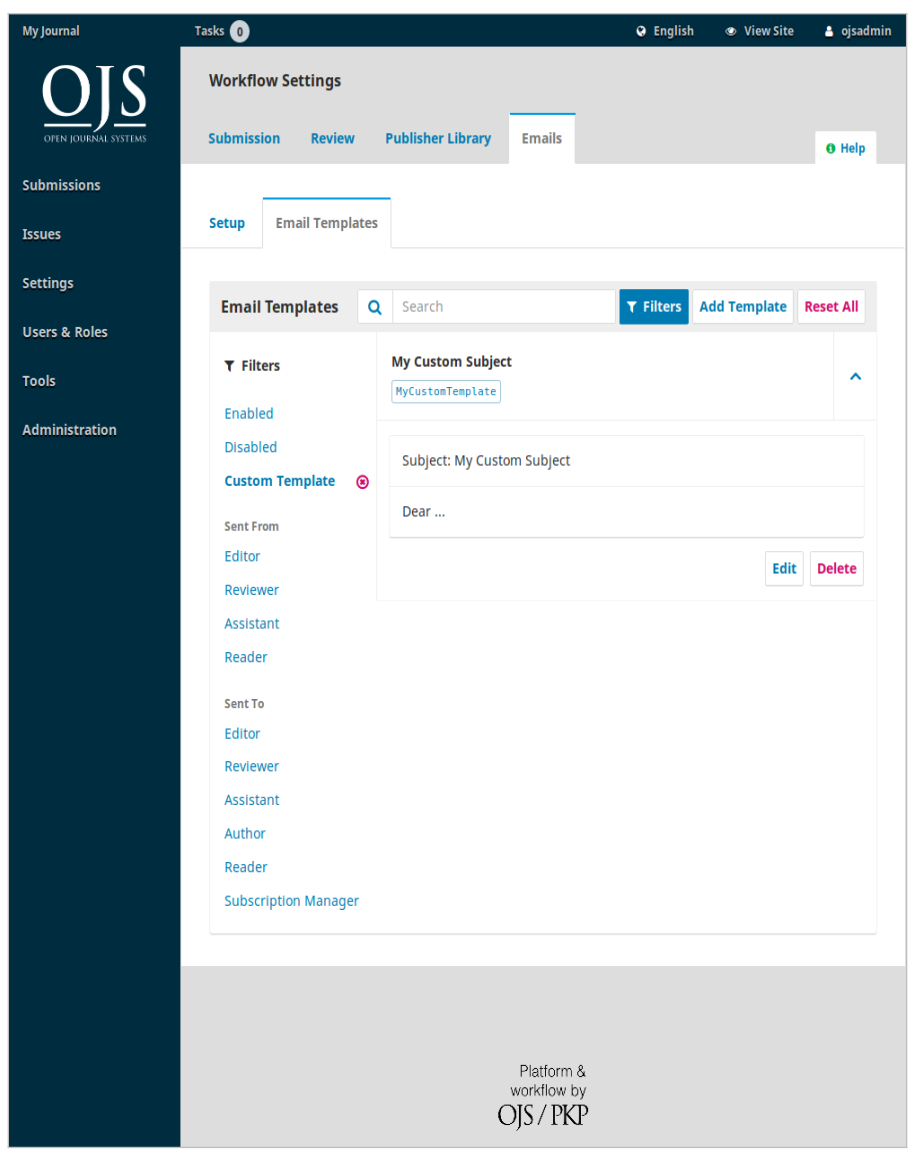

<span id="page-7-1"></span>Abbildung 6 Filterung der E-Mail-Vorlagen nach "Custom Templates"

#### <span id="page-7-0"></span>Die Funktion "Reset All"

Die Funktion "Reset All" versetzt alle vorhanden E-Mail-Vorlagen in ihren Ausgangszustand und löscht zusätzlich alle selbst erstellen E-Mail-Vorlagen.

Achtung: Die Funktion "Reset All" löscht auch alle selbst erstellten E-Mail-Vorlagen!

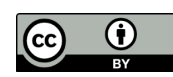